## e [等公務園](e等公務園+學習平臺-%20首頁https:/elearn.hrd.gov.tw)+學習平臺- 首頁

[https://elearn.hrd.gov.tw](e等公務園+學習平臺-%20首頁https:/elearn.hrd.gov.tw)

「e 等公務園+學習平臺」 帳號登入說明

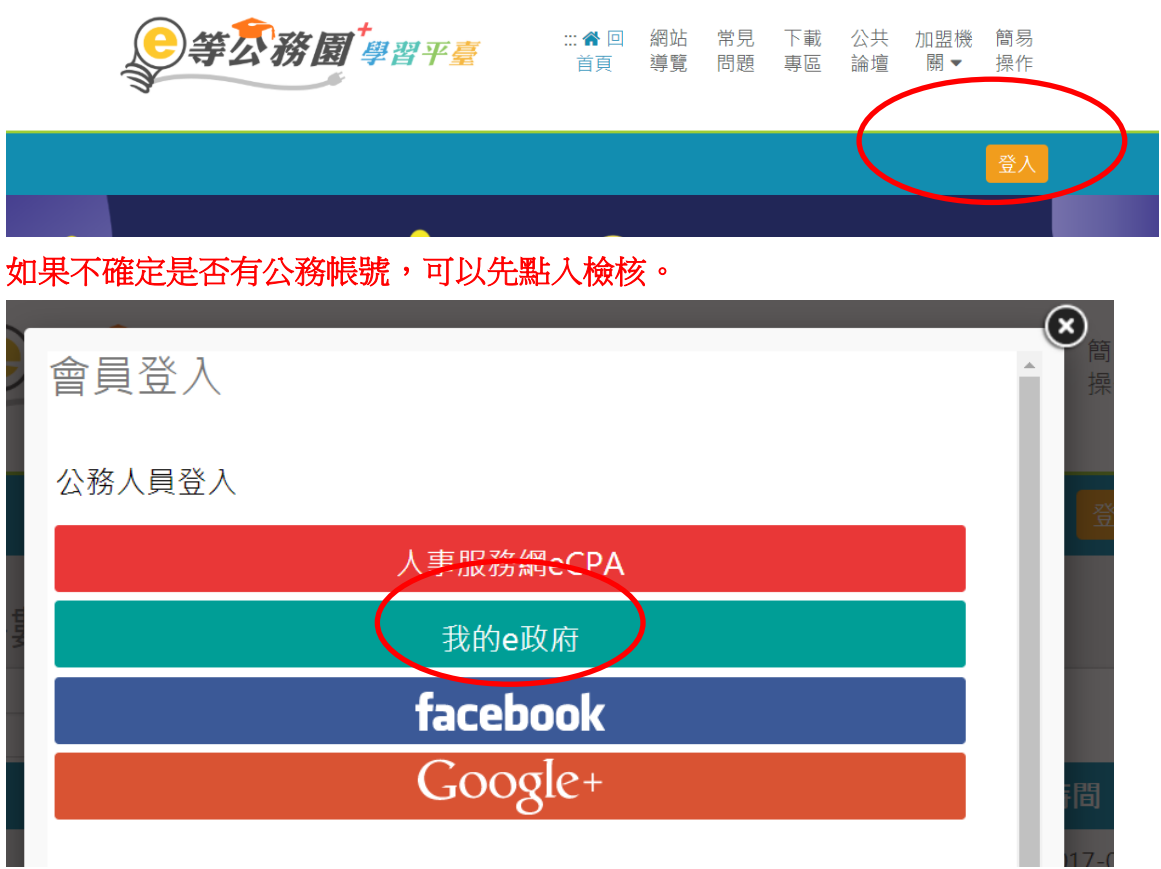

我的e政府帳號登入學習平臺說明

## 公務人員登入

## 請使用公務帳號登入

- 1. 如已有公務帳號, 請直接點選 [登入我的e政府], 以公務帳 號登入後進入本學習平臺。
- 2. 如不確定是否有公務帳號,請先點選【公務帳號查詢 *日*】 可查詢是否已有公務帳號。
- 3. 如欲使用自然人憑證登入,請先確認已有公務帳號,並於 第1次登入時將自然人憑證與公務帳號綁定,學習紀錄方能 合併。

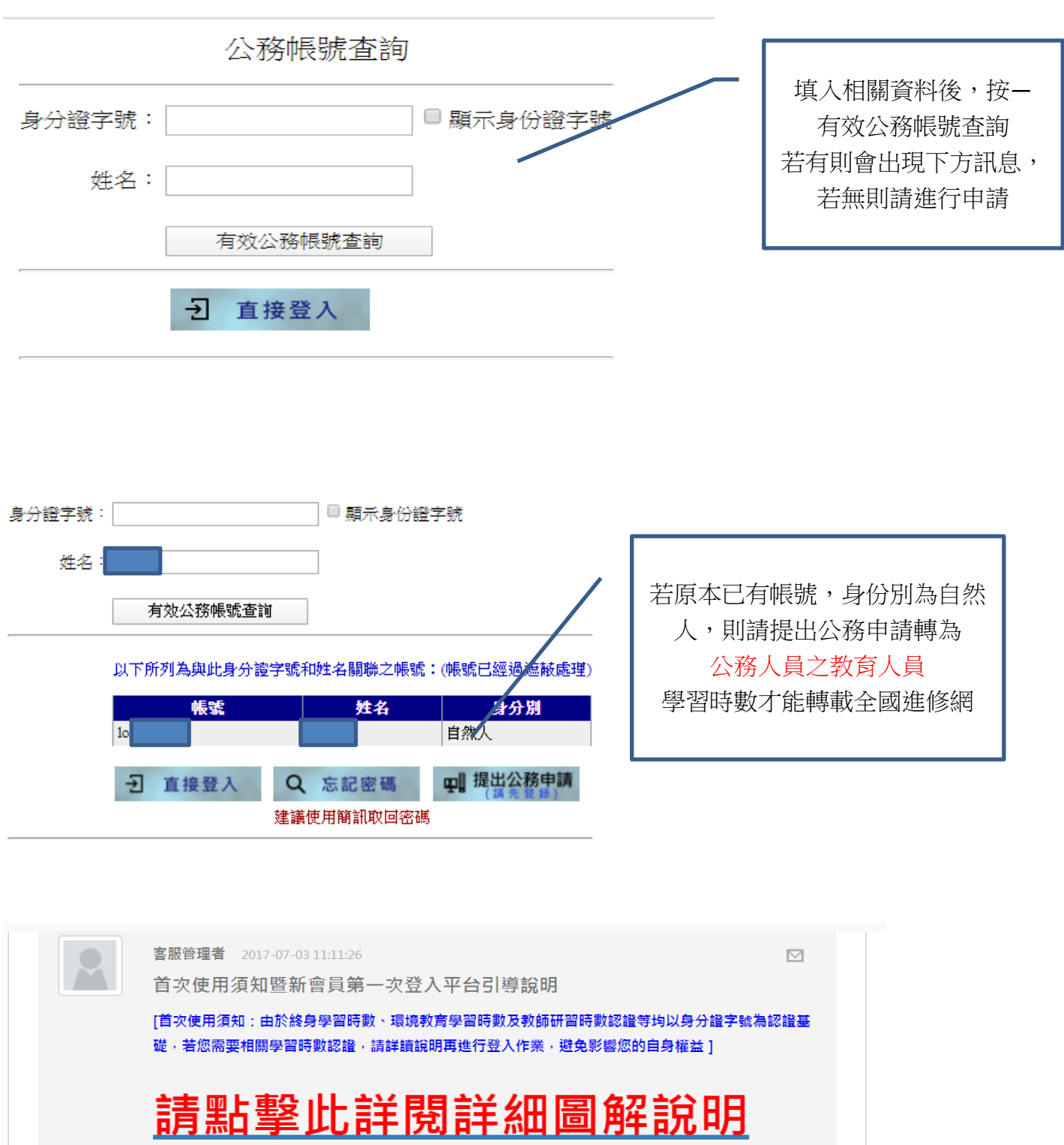

首次登入請點選【新會員第一次登入請看此】 本平臺將引導您進行第1次登入,請先選擇身分別。

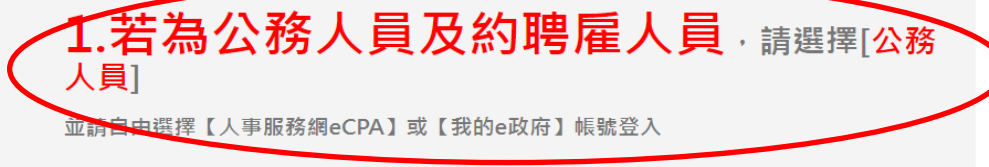

若都無上述平台帳號,因您是公務人員,且未有【人事服務網eCPA】或是【我的e政府】 帳號,我們建議您使用人事服務網eCPA登入。

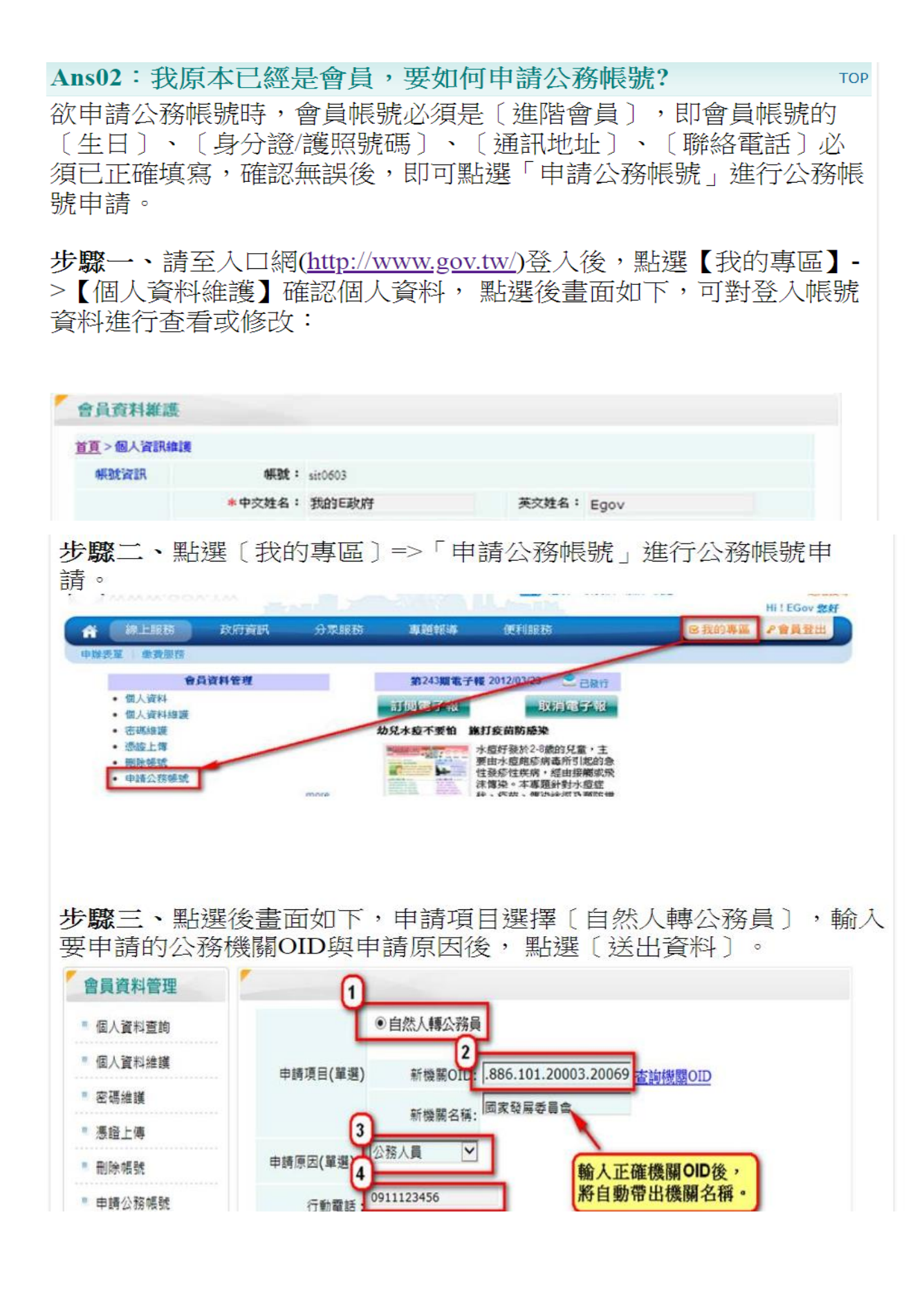

步驟四、點選〔送出資料〕後系統會連至人事行政局進行資料比對, 當程式判斷完成後會回覆訊息,回傳訊息有三種,如下圖所示:

如出現〔人事行政局資料比對成功,轉換作業完成,請重新登入〕此 訊息,

表示申請作業已完成,您的帳號已成功轉為公務人員帳號,請您重新 登入後即為公務人員帳號。

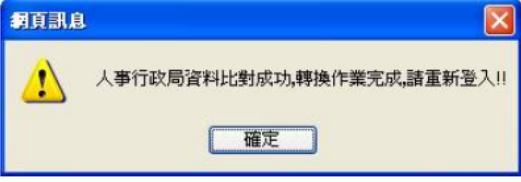

如出現下圖訊息〔已送出申請〕、或是〔已存在CPA帳號,已送出申 

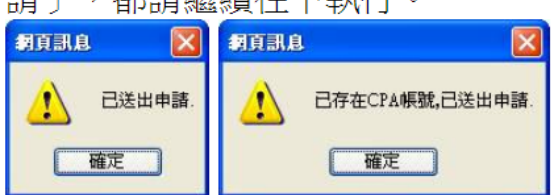

步驟五、點選〔確定〕後,系統將自動引導到申請頁面,書面如下。

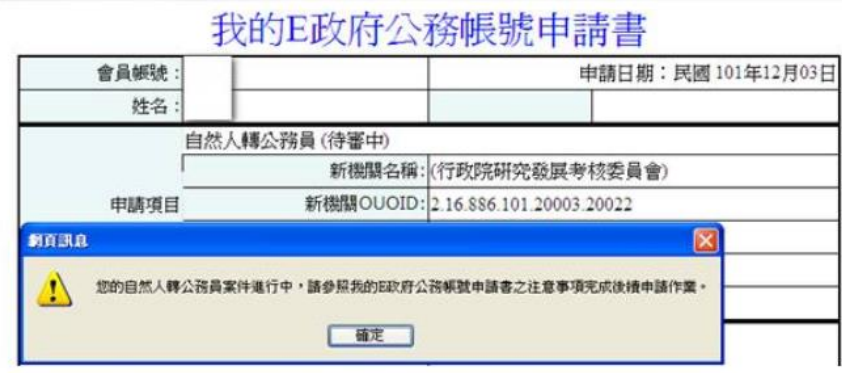

點選〔確定〕之後,請點選此申請表下方的〔列印〕,將此申請表單 印出後並依表單所示黏貼證件並傳真至客服中心(傳真:(02)2192-

7186),以進行後續處理。

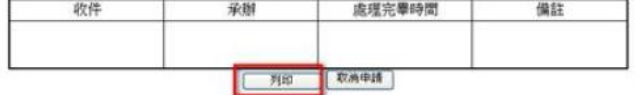

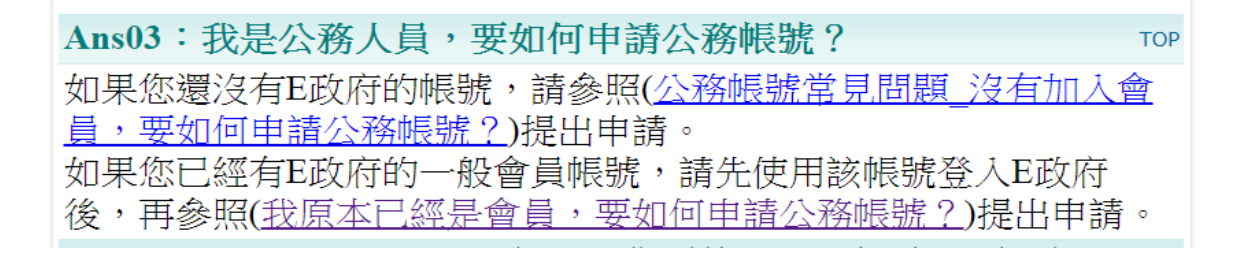

Ans04: 我不是公務人員, 但因工作需使用公務帳號, 要如何申 TOP 諳? 如您為約僱人員,非公務人員但因工作需使用公務帳號,請您使用 [要申請公務帳號的自然人帳號]登入, 登入後點選 [我的專區] →「申請公務帳號」→輸入相關資料後提出公務帳號轉換申請。 (可參照(我原本已經是會員,要如何申請公務帳號?)提出申請。)

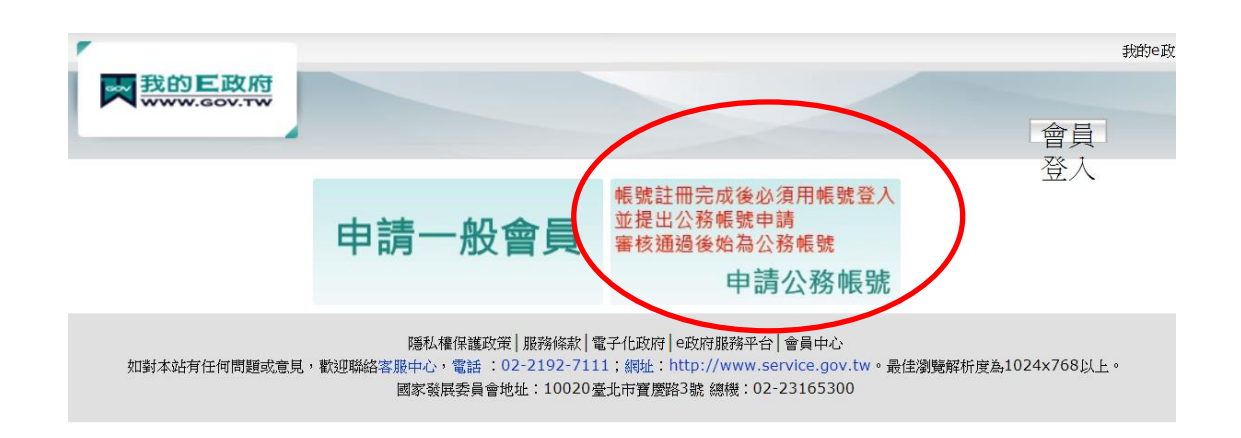

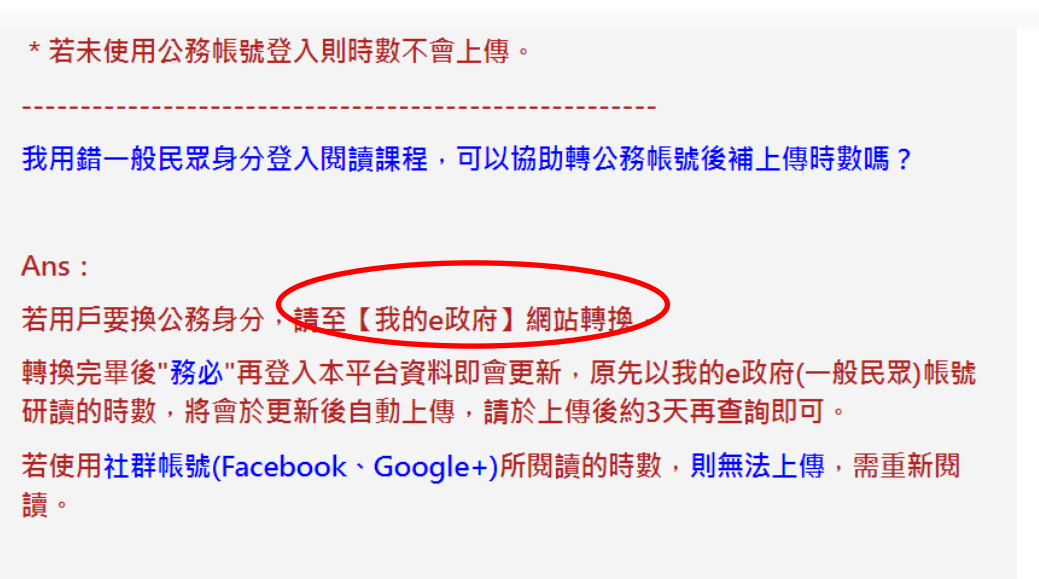

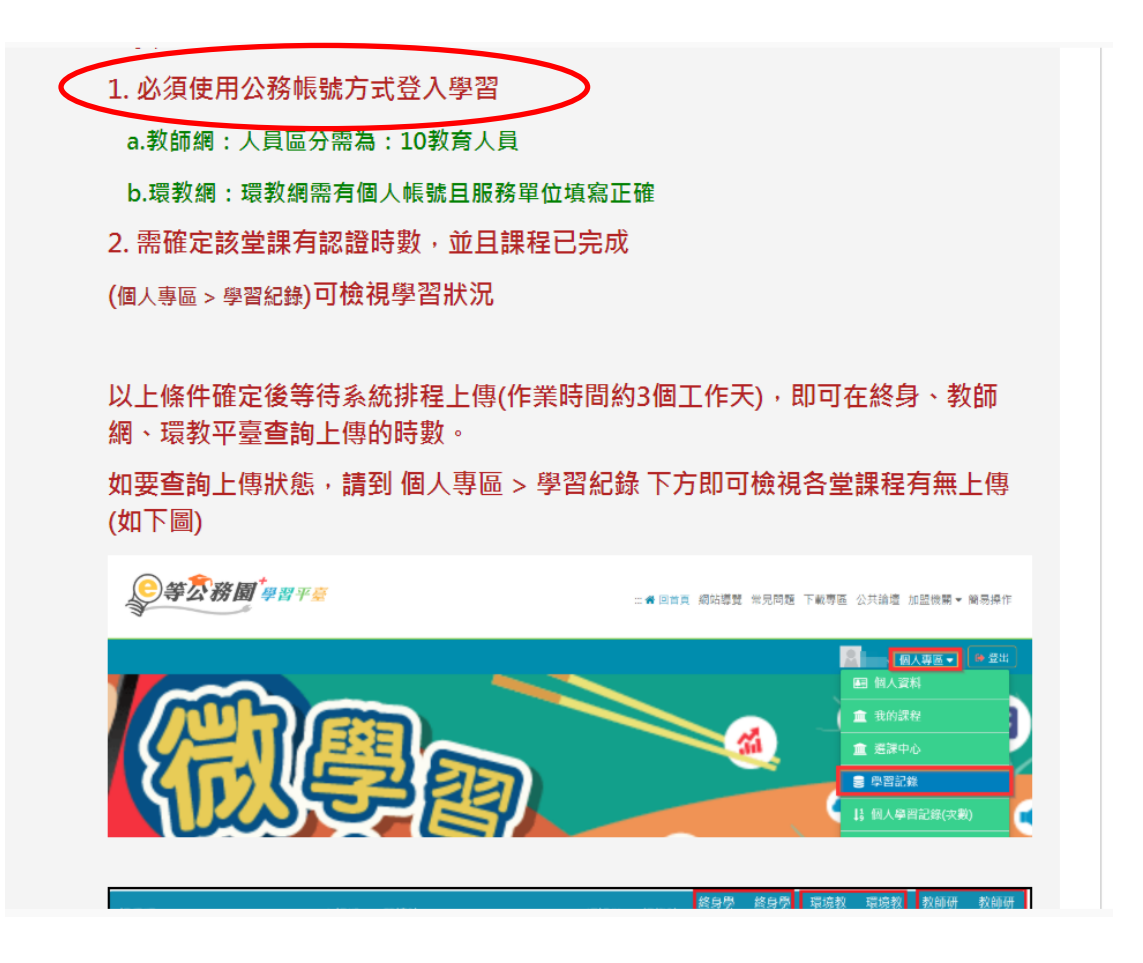

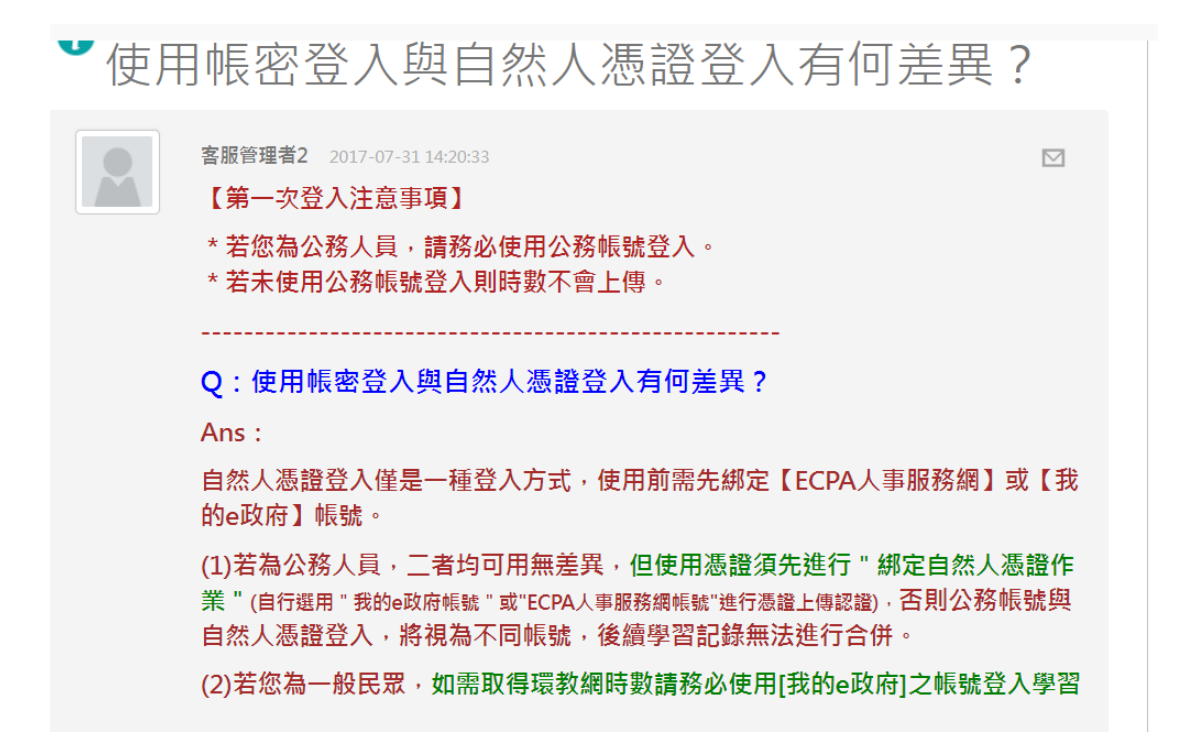